**Epik Instructivo Financiación corto plazo**

**Universidad EAFIT**

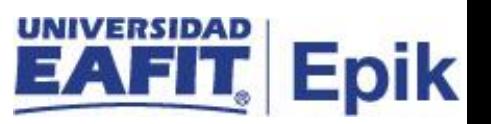

## **Contenido**

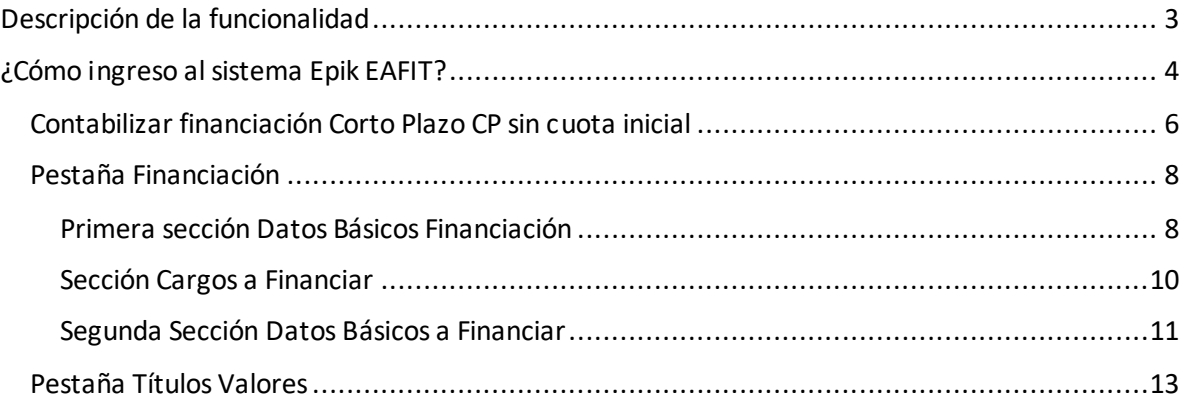

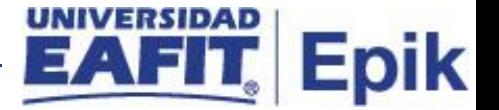

## <span id="page-2-0"></span>**Descripción de la funcionalidad**

*Esta funcionalidad permite registrar al estudiante por ciclo (semestre) el valor a cubrir por*  parte de la financiación que se le aprobó. Adicionalmente, se puede realizar la *contabilización teniendo en cuenta o no la solicitud de financiación. Además, puede cambiar el número de cuotas del plan de pagos de acuerdo a la necesidad que se presente.* 

*También puede realizar la contabilización de un plan de pagos mediano de pazo de acuerdo a las características parametrizadas.*

.

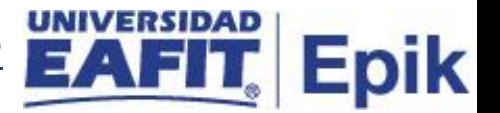

# <span id="page-3-0"></span>**¿Cómo ingreso al sistema Epik EAFIT?**

Para ingresar al sistema Epik EAFIT, debes dirigirte a la página de la Universidad: [https://www.eafit.edu.co/epik](https://servicios.eafit.edu.co/epik#_blank)

- Diligencia en el campo **"Usuario",** el que te ha sido asignado por la Universidad.
- Diligenciar en el campo **"Contraseña"** la contraseña asignada por la Universidad.
- Da clic en el botón **"INGRESAR"**.

UNIVERSIDAD

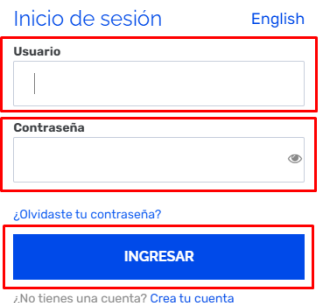

Al ingresar a Epik, da clic en el mosaico **"Inicio Clásico"** para así, proceder ingresar a la ruta.

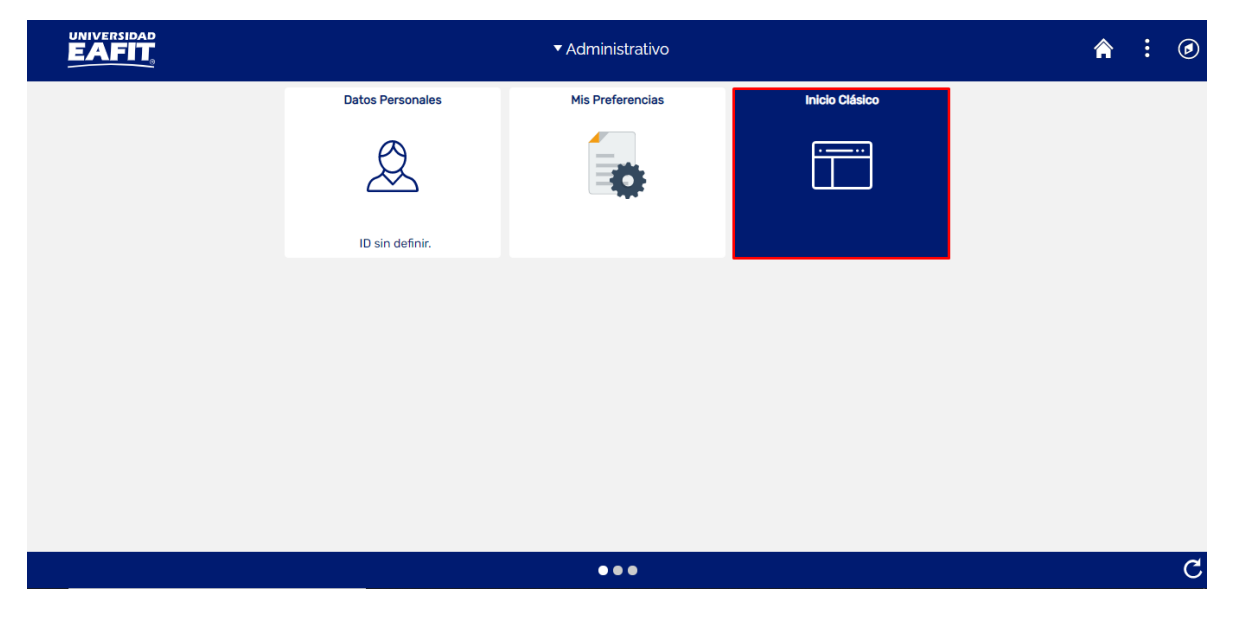

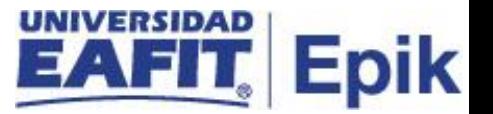

Al ingresar en la parte superior izquierda, continua con el ingreso a la siguiente ruta.

**Ruta:** Menú Principal > Finanzas del Alumnado > Financiación > Financiación Corto Plazo **Funcionalidad:** Financiación Corto Plazo

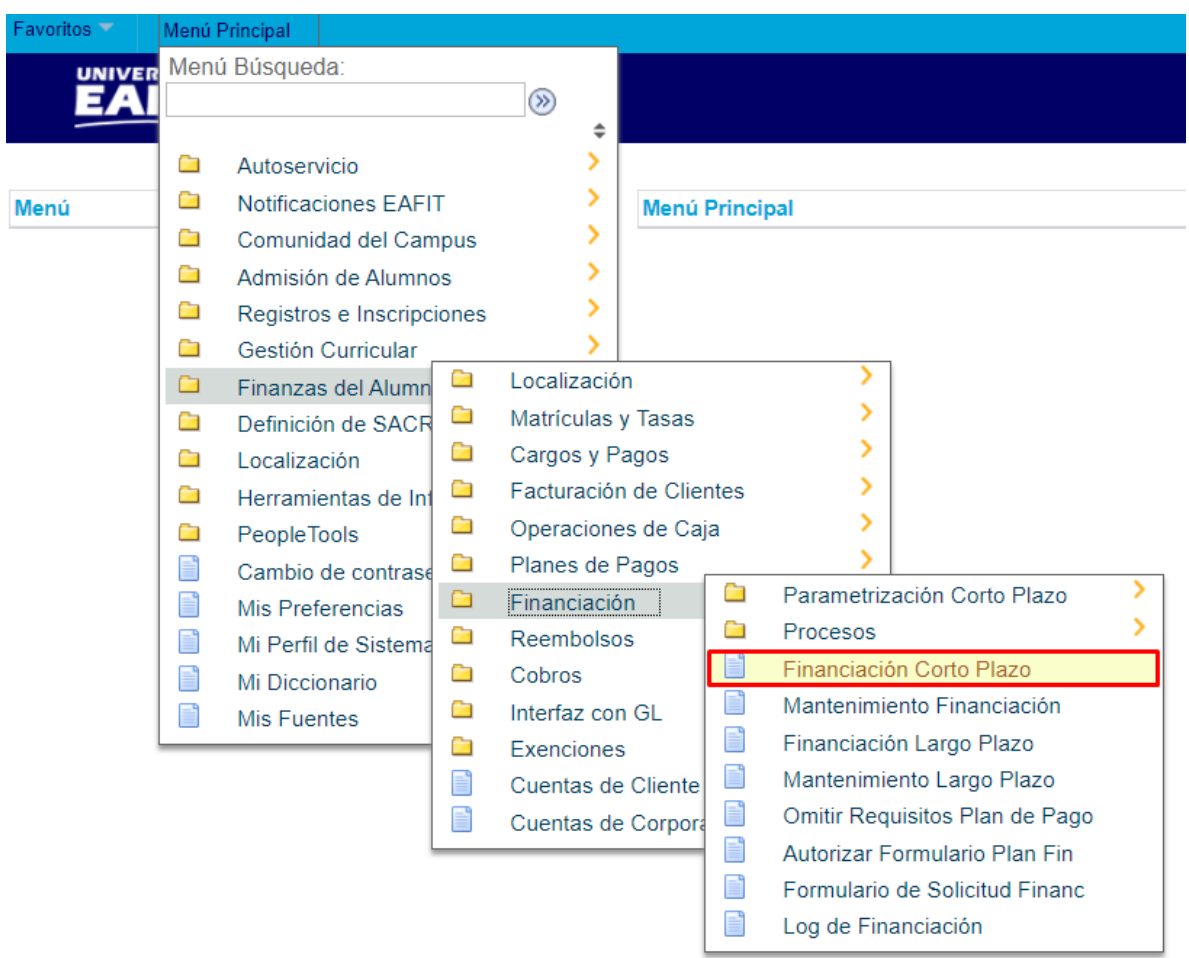

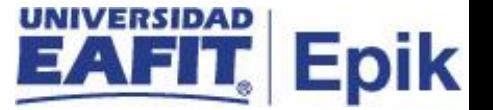

Al ingresar a la ruta indicada se presentan la siguiente ventana, donde se encuentra la siguiente opción:

#### <span id="page-5-0"></span>**Contabilizar financiación Corto Plazo CP sin cuota inicial**

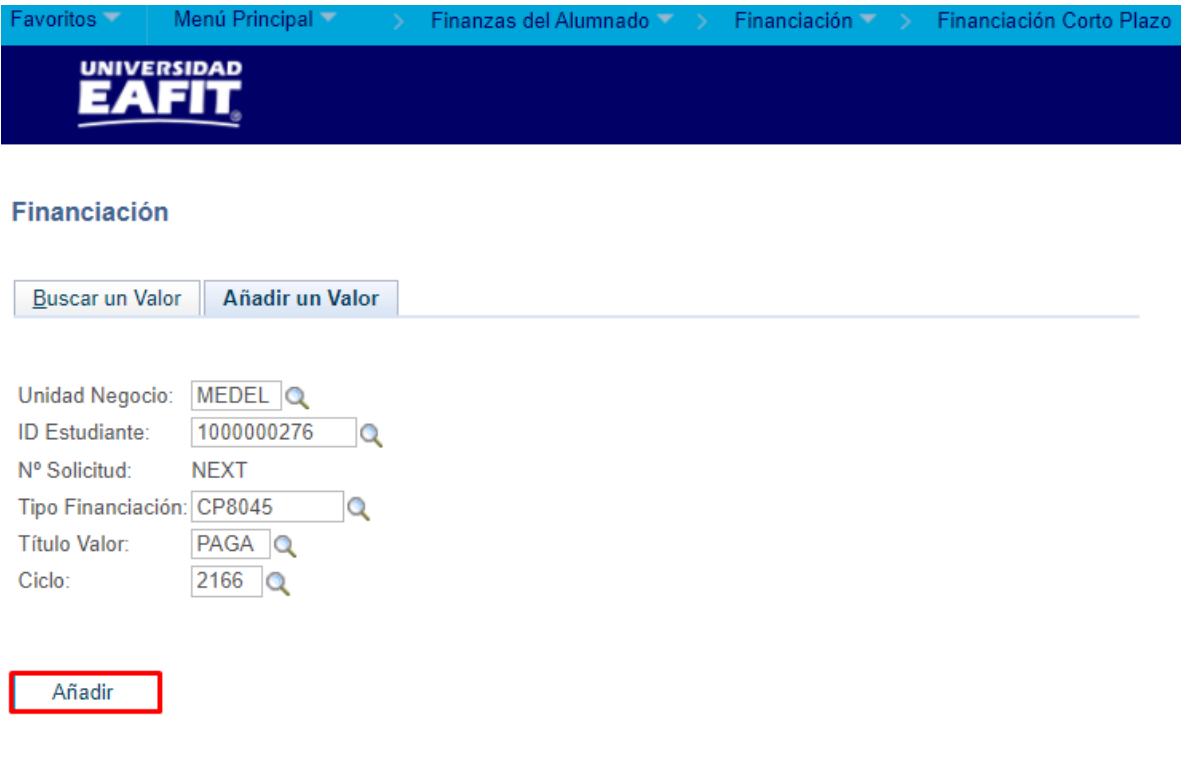

#### Buscar un Valor | Añadir un Valor

Esta opción permite añadir el ID del estudiante a quien se le registra la forma de pago por medio de financiación. Para esto, se deben realizar los siguientes pasos:

- Diligenciar o seleccionar el icono **que en el campo "Unidad Negocio"**, nombre del campus en el cual se encuentra MEDEL (Medellín), BOGOT(Bogotá), PEREI(Pereira) o LLGRA (Llanogrande).
- Diligenciar o seleccionar el iconc<sup>o</sup> en el campo "ID", ingresar el número de ID del estudiante a registrarle el pago.
- **N° Solicitud** el sistema asigna un consecutivo.

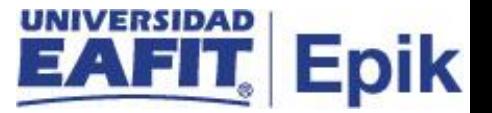

- Diligenciar o seleccionar el icono <sup>Q</sup> en el campo "Tipo Financiación", el tipo de financiación que se le aprobó al estudiante. Por ejemplo, un tipo de financiación que cubra el 80% o 90% del valor del documento pendiente de pago.
- Diligenciar o seleccionar el icono **q** en el campo "Título Valor", el sistema muestra las opciones que se le asignaron al tipo de financiación. Por ejemplo: pagaré o cheque.
- Diligenciar o seleccionar en el icono <sup>Q</sup> en el campo "Ciclo", seleccionar el ciclo al cual desea contabilizar esta forma de pago.
- Dar clic en el botón **"Añadir"**.

El sistema abre una página donde se visualiza un mensaje informativo que te indica el valor porcentual que cubre el tipo de financiación que selecciono, para este ejemplo es 80%. Dar clic en **Aceptar**.

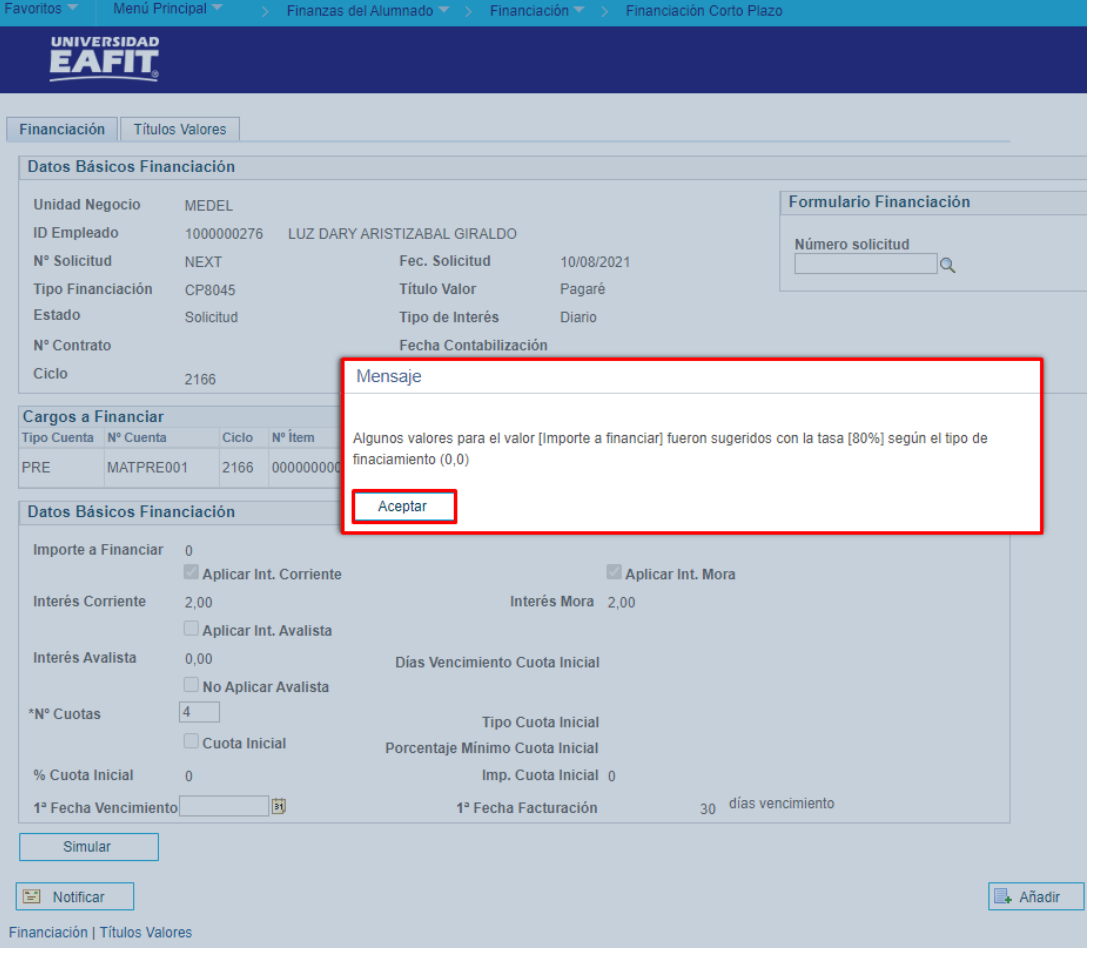

Financiación Corto Plazo

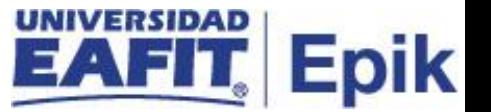

### <span id="page-7-0"></span>**Pestaña Financiación**

Para continuar con la contabilización de la financiación, ingresar a la pestaña "**Financiación"**:

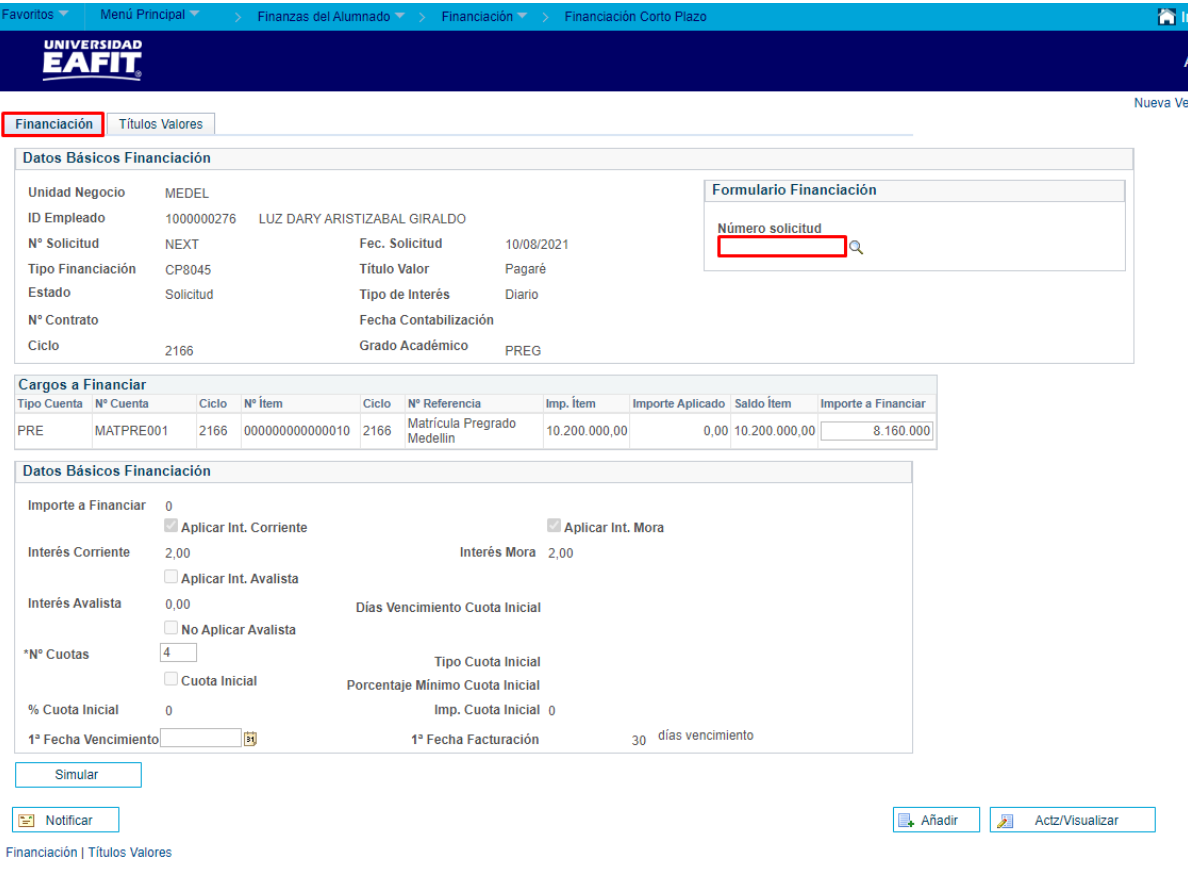

Diligenciar los siguientes campos:

### <span id="page-7-1"></span>Primera sección **Datos Básicos Financiación**

• Diligenciar o seleccionar en el icono <sup>Q</sup> en el campo "Número solicitud", este campo se diligencia en el caso en que el estudiante haya diligenciado una solicitud de financiación. Adicionalmente esta se debe encontrar en estado **Aprobado** para poder visualizarla, pero si el administrativo requiere contabilizar un plan de financiación sin solicitud, lo puede realizar. **Nota:** no es un campo obligatorio.

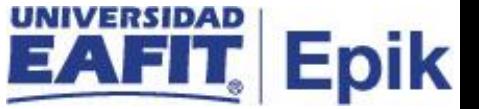

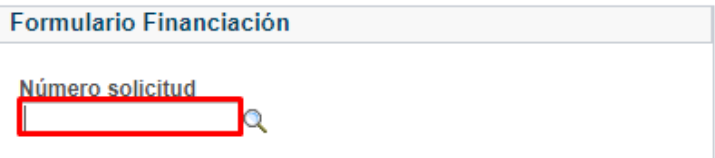

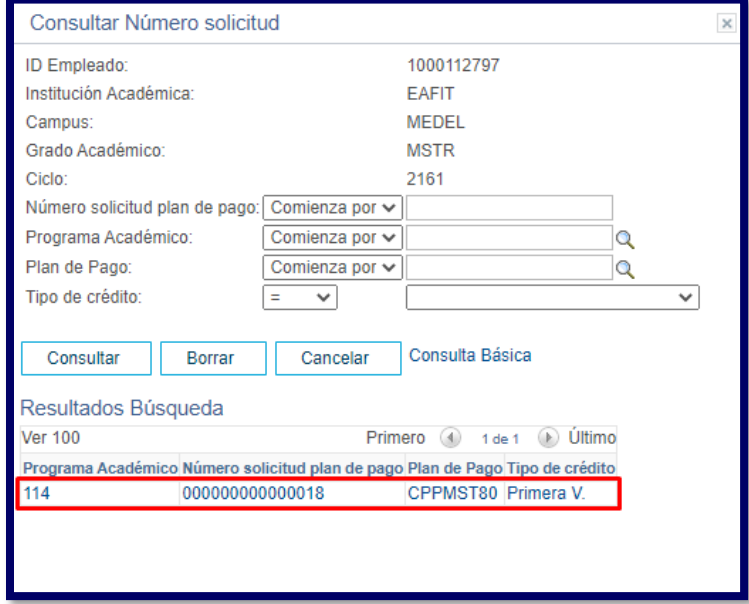

Al seleccionar el número de solicitud que diligencio el estudiante, el sistema muestra los siguientes campos:

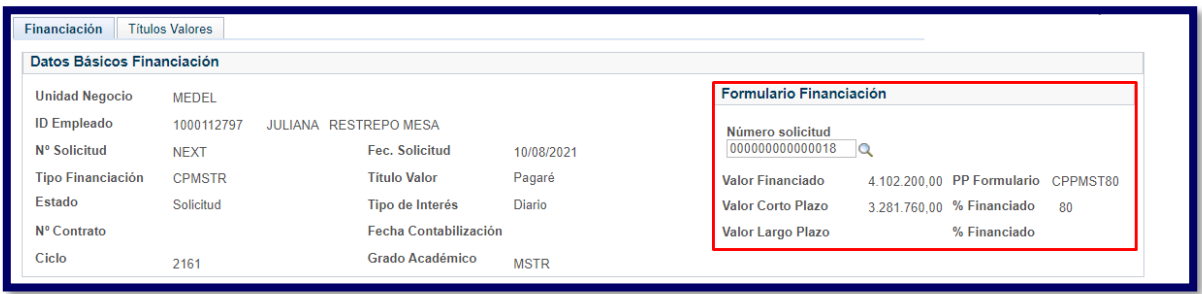

- **"Valor Financiado"** es el valor total que se solicitó el estudiante como valor a financiar.
- **"PP Formulario"** es el nombre del plan de pago que selecciono el estudiante en el formulario de solicitud de financiación.

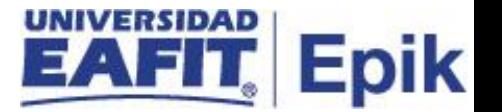

- **"Valor Corto Plazo"** es el valor que calcula el sistema que se debe contabilizar como corto plazo.
- **"% Financiado"** este es el porcentaje que se registró y que cubre este plan de pagos para este ejemplo es del 80%.
- **"Valor Largo Plazo"** en caso en que el estudiante diligencie el formulario y seleccione la opción largo plazo el sistema muestra el valor informativo.
- **"% Financiado"** este es el porcentaje que se registró y que cubre este plan de pagos para este ejemplo es del 80%.

#### <span id="page-9-0"></span>Sección **Cargos a Financiar**

El sistema muestra los siguientes campos:

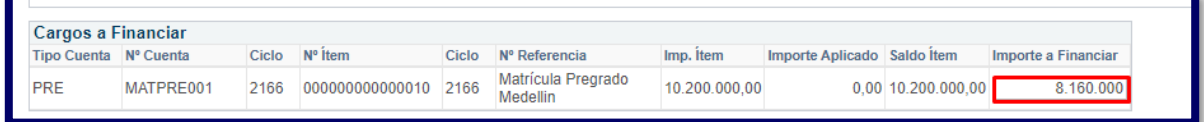

- **"Tipo de Cuenta"** muestra el tipo de cuenta según el cargo(deudas) vigente que tiene el estudiante, por ejemplo:
	- o ACA Académico
	- o ADM Admisión
	- o MAT Matricula
	- o PREG Pregrado
- **"N° Cuenta"** es la codificación asignada para identificar la cuenta, por ejemplo:
	- o MATPRE001 Matrícula Pregrado Medellín
	- o MATESP001 Matrícula Especialización Medellín
	- o MATMAE001 Matrícula Maestría Medellín
- **"Ciclo"** corresponde al semestre al cual se realiza la contabilización.
- **"N° Ítem"** número único de identificador que asigna el sistema al crear un ítem.
- **"N° Referencia"** descripción o nombre del N° de Cuenta.
- **"Imp. Ítem"** es el valor total del cargo (deuda).
- **"Importe Aplicado"** es el valor contabilizado al estudiante como financiación.
- **"Saldo ítem"** saldo pendiente por pagar.

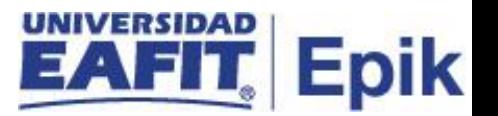

• **"Importe a Financiar"** el sistema realiza el cálculo por el porcentaje que cubre el plan de pagos, por ejemplo, el 80% multiplicado por \$10.200.000 pesos dan como resultado un valor a cubrir \$8.160.000 pesos. Este valor se puede modificar en caso de necesitarlo.

#### <span id="page-10-0"></span>Segunda Sección **Datos Básicos a Financiar**

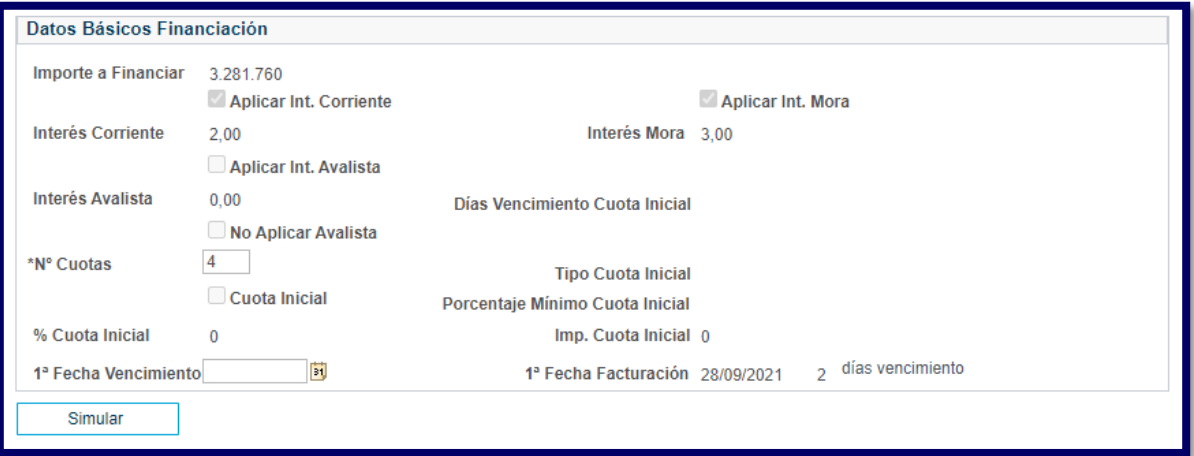

En esta sección se visualiza los siguientes campos:

- Diligenciar o modificar el campo **"N° Cuotas"**, el sistema muestra por defecto el número de cuotas que se parametrizaron en Tipo de Financiación. Sin embargo, el administrativo puede ingresar un valor inferior en caso de requerirlo.
- **Nota:** en caso de ingresar un número de cuotas superior el sistema muestra el siguiente mensaje informativo:

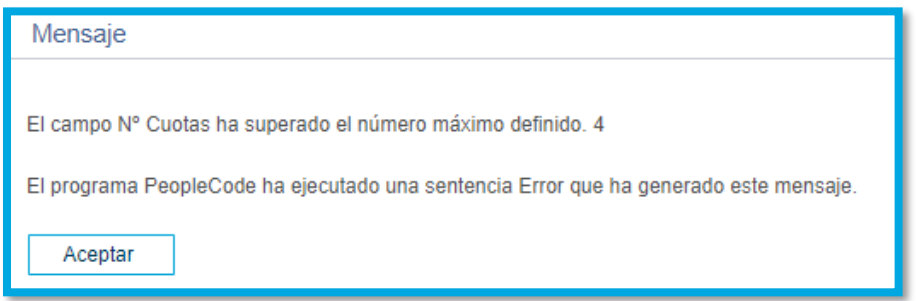

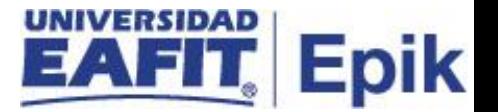

• Diligenciar o seleccionar en el icono en el campo **"1 Fecha de Vencimiento"**, se ingresa la fecha en la cual el sistema genera la primera fecha de vencimiento del primera cuota. En el caso de superar la fecha máxima parametrizada como fecha de vencimiento para la primera cuota, el sistema muestra el siguiente mensaje:

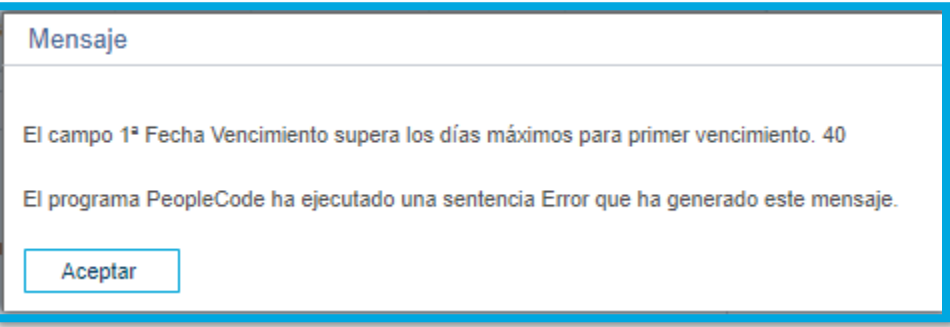

• Dar clic en el botón **"Simular".**

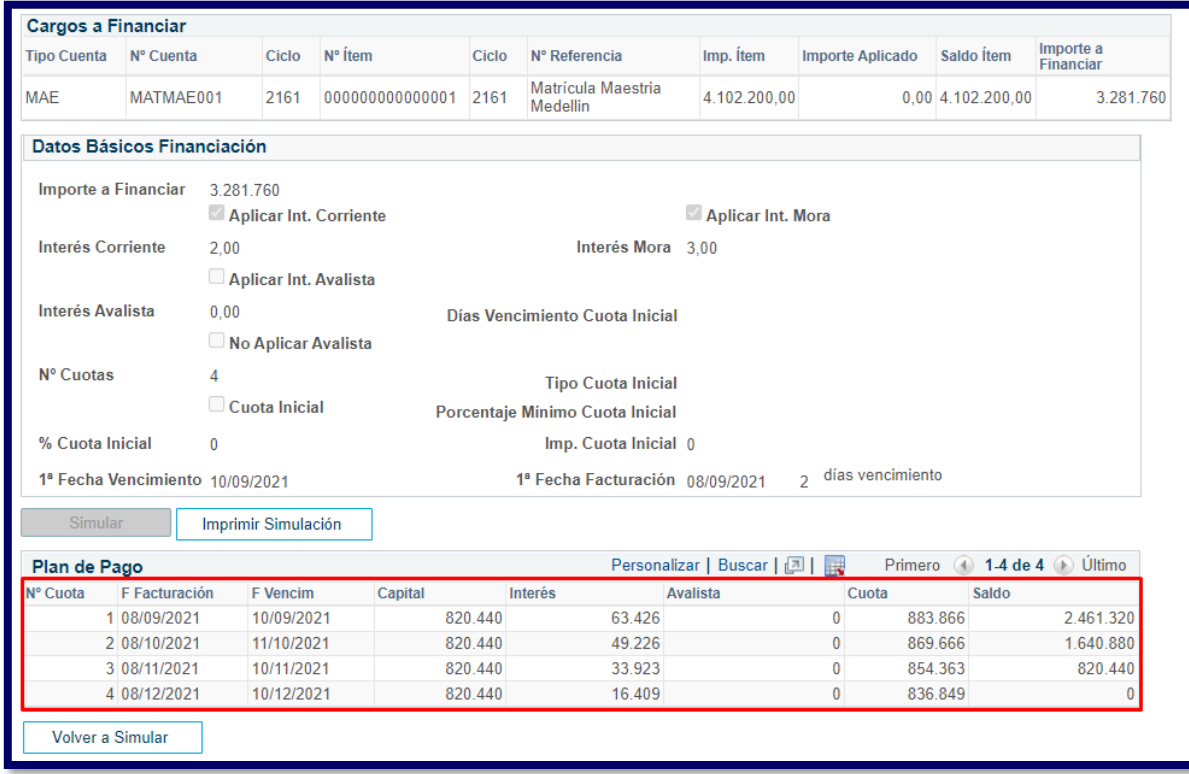

El sistema realiza la simulación de plan de pago con la fecha que se ingresó, teniendo en cuenta el interés corriente que se tenga parametrizado, si aplica.

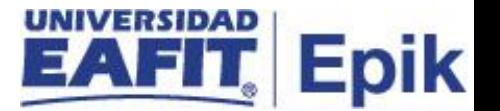

• Seleccionar el campo **UNIVOLT EL SE ENCICE A SIMULAR** en el caso de requerir cambiar la fecha y/o el número de cuotas para simular nuevamente plan de pagos. Ingresando la nueva fecha que desea simular y seleccionar la opción **"Simular"**.

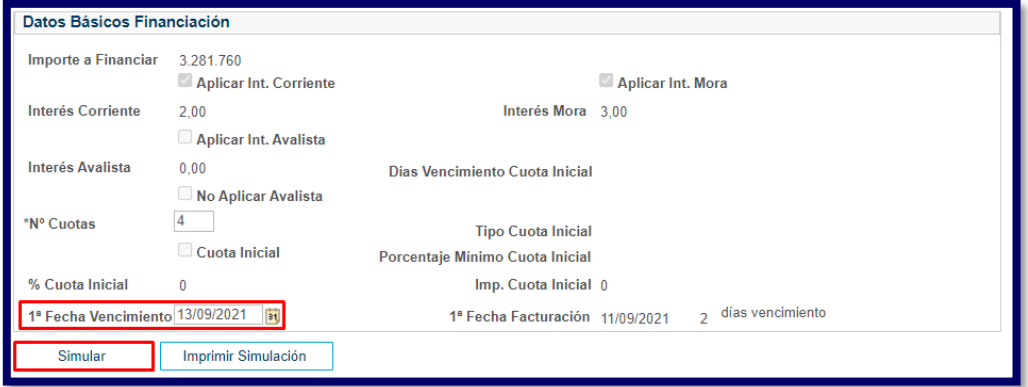

**Seleccionar el campo Imprimir Simulación y "Imprimir Simulación**", el sistema genera un documento en PDF en el caso de requerir esta simulación para entregarla al estudiante, como se muestra a continuación:

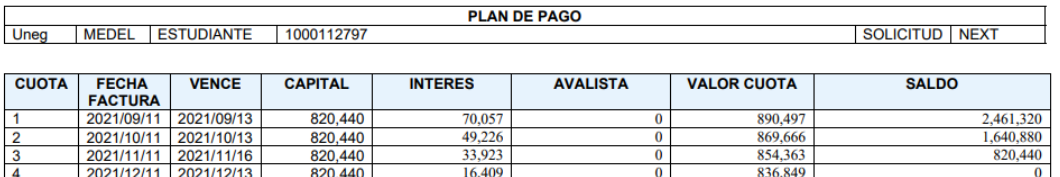

### <span id="page-12-0"></span>**Pestaña Títulos Valores**

Al ingresar a la siguiente ventana, dar clic en la opción **"Contabilizar"**.

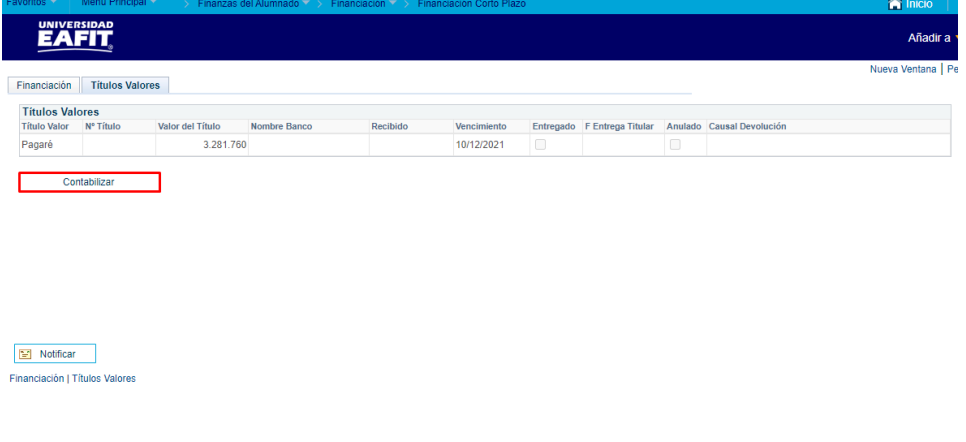

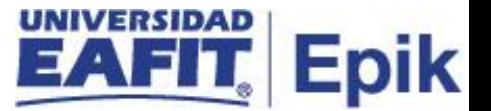

Luego de contabilizar visualizamos los siguientes campos diligenciados:

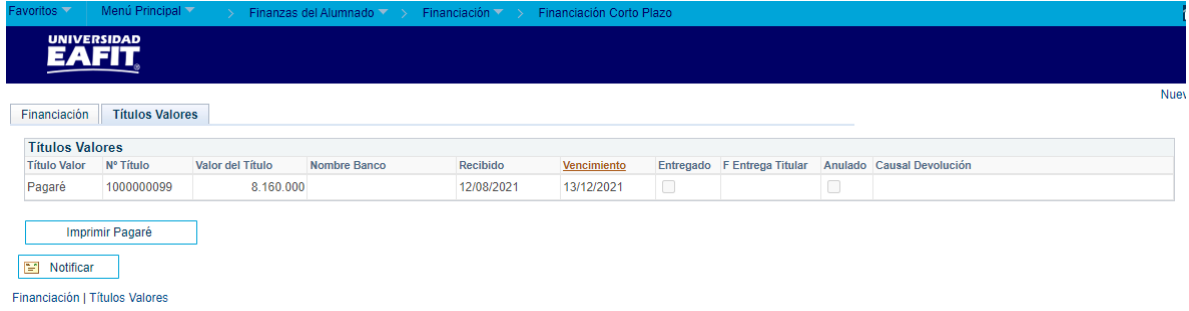

- **"Título Valor"** muestra la opción que selecciono al inicio de la contabilización. La forma de garantía puede ser *pagaré* o *cheque*.
- **"N° Título"** es un consecutivo que asigna el sistema cuando se realiza la contabilización.
- **"Valor del Título"** es el valor a financiar.
- **"Nombre Banco"** cuando la garantía es cheque el sistema activa este campo para seleccionar el nombre del banco.

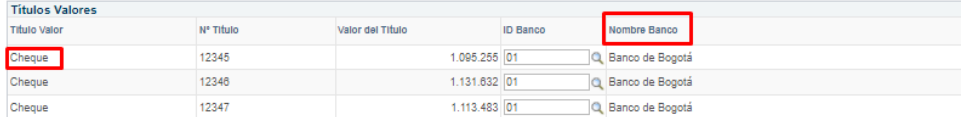

- **"Recibido"** el sistema asigna la fecha de contabilización.
- **"Vencimiento"** el sistema asigna la fecha de acuerdo a las 4 cuotas que solicito el estudiante, esta es la fecha de vencimiento del pagaré.
- **"Entregado"** este campo no está activo en esta funcionalidad.
- **"F Entrega Titular"** este campo no está activo en esta funcionalidad.
- **"Anulado"** este campo no está activo en esta funcionalidad.